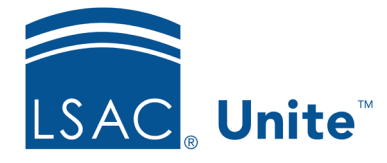

Unite Education Program v8.0 Job Aid: 5727

## **Edit a Grouping**

Once a grouping is added to Unite, you can edit the name of the grouping, change the law school code, and change the report code at any time. Edits take effect immediately after you save your changes.

## **To edit a grouping**

- 1. Open a browser and log on to Unite.
- 2. Click and expand your username to display the system configuration menu.
- 3. Click **Global Settings**.
- 4. Click the *Fields* tab.
- 5. In the **Field Name** column, click **Grouping**.
- 6. In the **Field Value** column, click the grouping you want to edit.
- 7. In the *System Field Value Detail* area, edit the grouping as needed.

8. Click Update

- 9. Click Save
- 10. Click **x** to close the *LSAC Unite Setup* window.

## **Related resources**

- 5726 Add a Grouping to Unite
- 5728 Deactivate a Grouping